### **CLIENT HIN - SE CONNECTER LA PREMIERE FOIS**

- 1. Saisissez les identifiants de votre compte HIN dans le « Client HIN »
- 2. Cliquez sur « Se connecter ». Si votre connexion exige l'activation de la connexion par SMS, suivez la procédure à la page 3.
- 3. Rendez-vous sur la plateforme Mon Dossier Santé à l'aide du lien suivant : [https://connect.mondossiersante.ch](https://connect.mondossiersante.ch/) ou depuis [www.mondossiersante.ch](http://www.mondossiersante.ch/) en cliquant sur le bouton « Se connecter » en haut à droite de la page

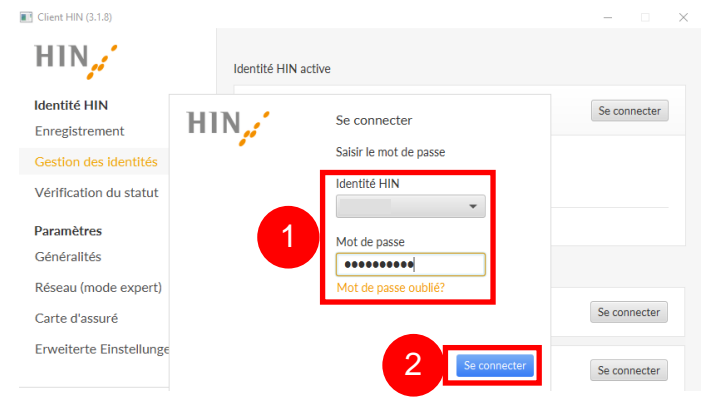

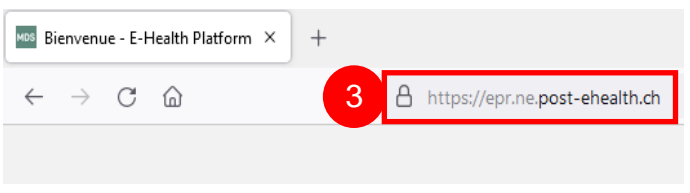

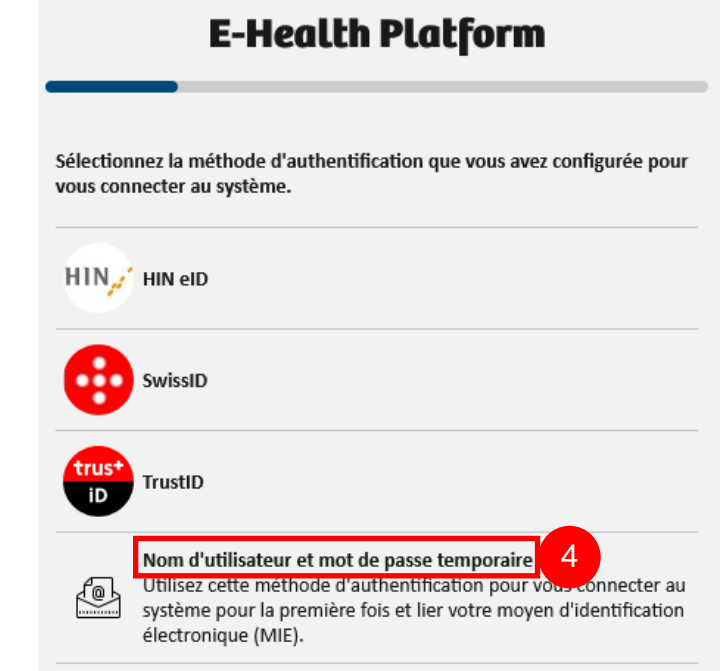

4. Cliquez sur « Nom d'utilisateur et mot de passe temporaire »

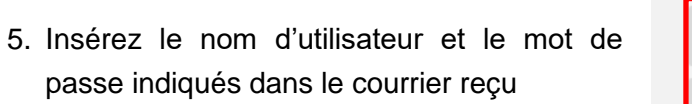

6. Validez en cliquant sur « Se connecter »

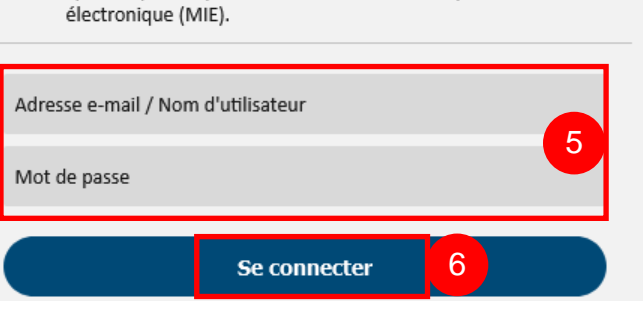

Utilisez cette méthode d'authentification pour vous connecter au système pour la première fois et lier votre moyen d'identification

Nom d'utilisateur et mot de passe temporaire

- 7. Choisissez le fournisseur d'identité « HIN eID »
- 8. Cliquez sur « Envoyer »

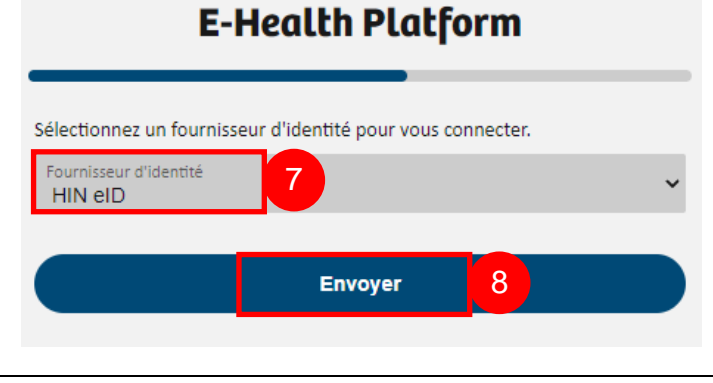

## HIN FRAH

## L'accès à la page est protégé par HIN

**Inscription necessaire** 

9. Saisissez le numéro de sécurité reçu par SMS sur votre téléphone portable

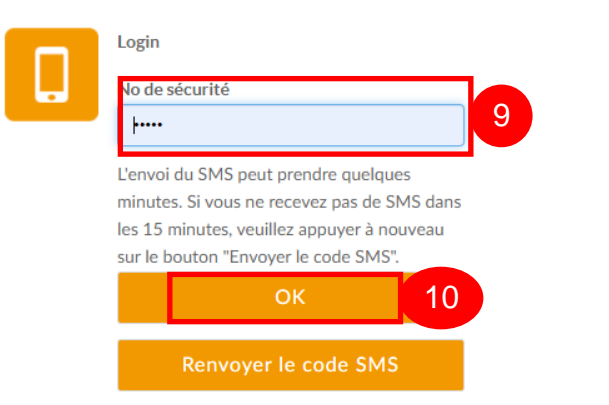

- 10.Cliquez sur « OK »
- 11. Vous êtes maintenant connecté(e) à plateforme

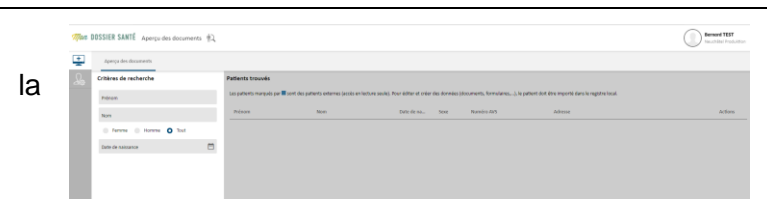

## **CLIENT HIN – ACTIVER L'ACCÈS PAR SMS**

 $\mathbf{c}$ 

**London Links** 

÷

**Bienvenue au centre client HIN**<br>Vous êtes id pour la première fois? Le quick quide vous a

**HIN Secure** 

 $\frac{1}{\sqrt{2}}$ 

es (informations pas o Anniversaire Question de sé

Réponse

 $2000$ 

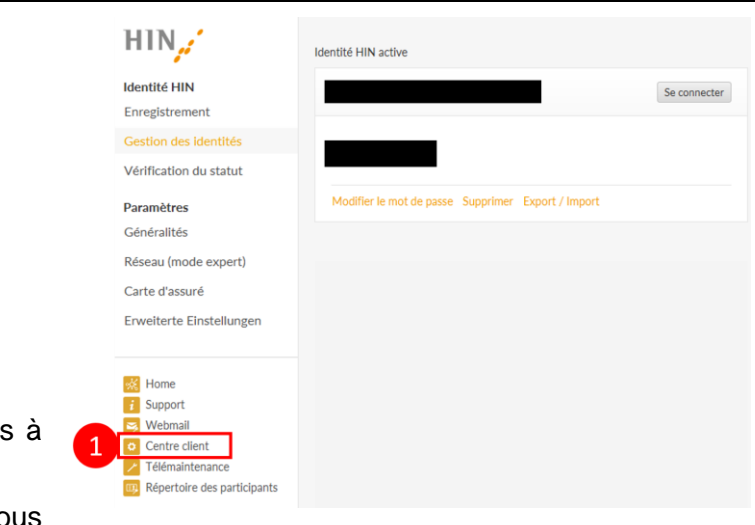

siders nour l'initiation

code SMS

 $\Box$ 

**X** inactif

CPS FMH

 $\qquad \qquad \blacksquare$ 

**X** macht

Suissett

 $rac{1}{2}$ 

**X** leads

Courriel HTN

 $\sum_{i=1}^{n}$ 

- 1. Accédez au Client HIN et cliquez en bas gauche sur « Centre client » Si vous n'avez pas le client HIN, rendez-vous sur ce lien : [https://servicecenter.hin.ch](https://servicecenter.hin.ch/)
- 2. Cliquez sur le bouton « activation » du code SMS

3. Cochez la case « Oui, je suis d'accord »

4. Inscrivez votre mot de passe deux fois

5. Inscrivez votre numéro de téléphone

d Activation de l'accès à la plate-forme HIN avec le code SMS  $\overline{1}$ .<br>Le Vous recevrez par Login un seul SMS avec code pour une opération unique. L'accès à la<br>Legde sms pout être en tout temps versouillé ou désartiué temposaissment augsté du centre dien  $\Box$  Oui, ie suis d'accord  $2) Inform$ - Entrée de de .<br>mande d'aide vérifier votre identité. R nez s.v.p. la qu Avec cette information<br>sécurité et la réponse. en cas de dei estion de on de sécurit  $Bána$  $3)$  As .<br>ices HIN par code SMS vous avez besoin en plus d'un nom Login (votre adresse E-Mail HIN)<br>numéro de téléphone portable pour l'envoi par HIN du code valable SMS. Avez s.v.p. votre  $\frac{N}{C}$ on du mot de passe: au m  $\overline{4}$ Mot de<br>SMS 

6. Cliquez sur « confirmer »

portable

- 7. Inscrivez le code d'activation reçu par SMS
- 8. Cliquez sur « confirmer »

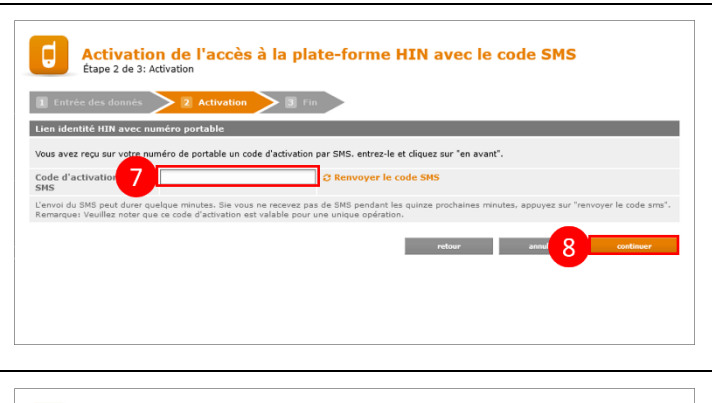

Activation de l'accès à la plate-forme HIN avec le code SMS 1 Entrée des donnés > 2 Activation > 3 Fin L'accès à la plate-forme HIN avec code SMS a été activé avec si L'acces a la plate-forme HIN avec code SMS a ete active avec succes.<br>Vous alles recevoir une confirmation de l'activation de l'accès à la plate-forme par code SMS avec des informations<br>utiles par E-Mail. Nous vous souhaitons beaucoup de satisfaction dans l'utilisation de HIN.

9. Cliquez sur « ok »

L'activation du code SMS est maintenant terminée. Vous pouvez reprendre à l'étape 3 de la procédure « Client HIN – Se connecter la première fois » pour finaliser votre première connexion.

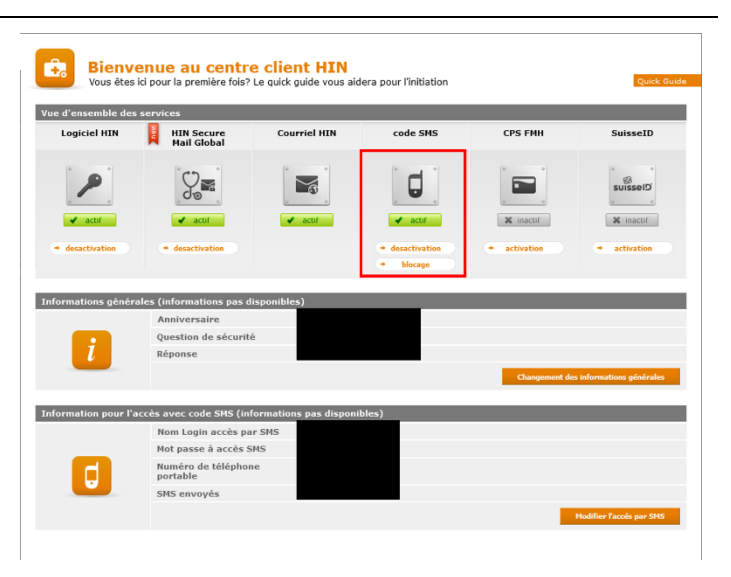